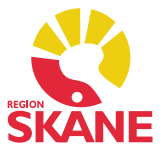

# *Versionsnyheter PMO 6.1 – Release 2015-09-04*

### *Förändring sker i följande moduler*

1 Anteckning 2 Att göra 3 Checklista 4 Internpost 5 Lab 6 Löpande journal 7 Patientdata 8 Signera 9 Tidbok 10 Vaccination 11 Väntelista 12 Öppna journal

### *Övriga förändringar*

13 Automatisk utloggning 14 Signeringshantering vid utsättning av Läkemedel, Varning och OBS

### **1. Anteckning**

Modulen Anteckning har gjorts om för att ge användaren stöd att följa reglerna för sökordsstycke, vid redigering av text.

#### *Ny design*

För att göra det lättare för användaren att förstå hur Anteckning är tänkt att användas har modulen designats om. När du öppnat *Ny anteckning* ser editorn ut så här:

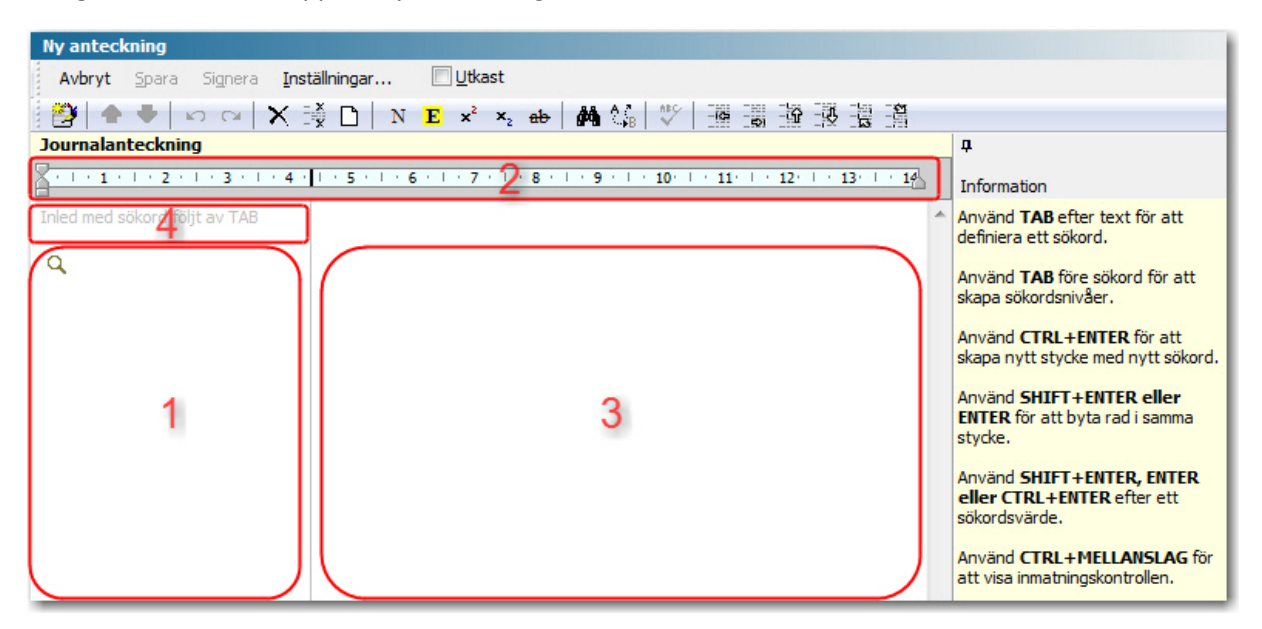

### *Beskrivning av fälten*

- 1. Till vänster i editorn finns en marginal för sökord.
- 2. Ovanför editorn finns en linjal.
- 3. Till höger om marginalen skriver du text eller lägger till sökordsvärden.
- 4. I anslutning till markörens nuvarande position visas hjälptexter för syntaxregler, vilka ska hjälpa användaren att använda modulen på rätt sätt.

#### *Hjälptexter för syntaxregler*

Det är tre olika sorters hjälptexter för syntaxregler som används.

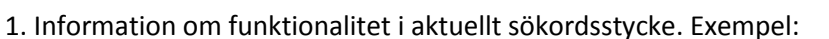

- a) TAB före sökord styr sökordets nivå.
- b) Infoga radbrytning med SHIFT+ENTER eller ENTER eller nytt stycke med CTRL+ENTER.

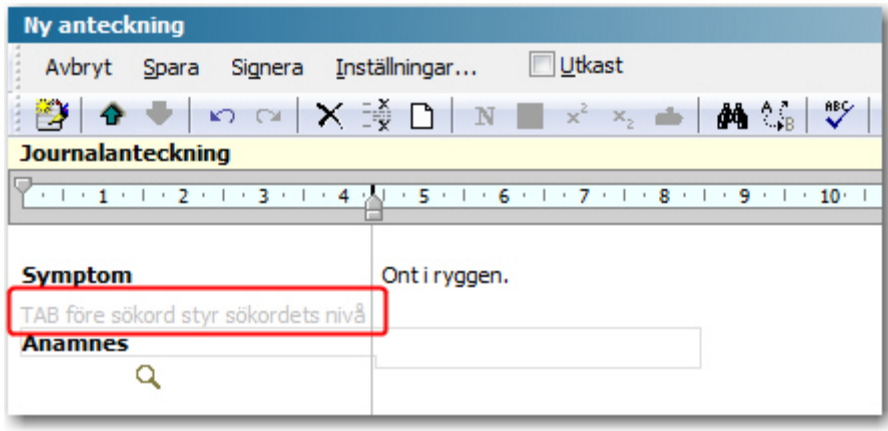

- 2. Information om syntaxfel i aktuellt sökordsstycke. Exempel:
	- a) Inled inte med mellanslag.
	- b) Inled inte med mellanslag följt av TAB.
	- c) Inled inte sökordsstycke med radbrytningar.

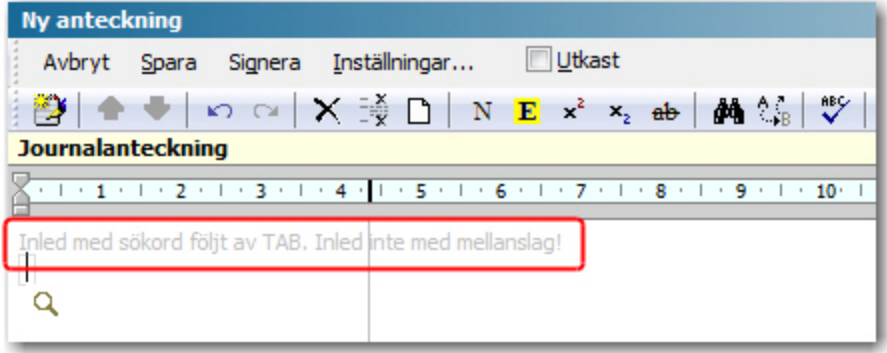

3. Information om syntaxfel i annat sökordsstycke än det där markören är placerad. Om användaren har lämnat ett sökordsstycke med syntaxfel blir hjälptexten kvar i röd färg vid det sökordsstycket.

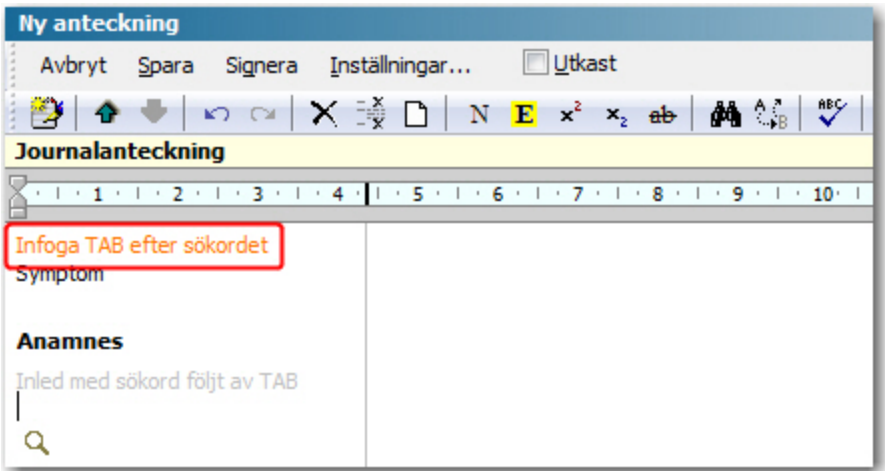

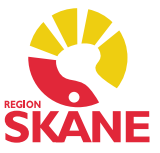

#### *Hjälptexterna kan slås av och på i Anteckning så här*

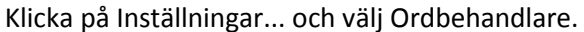

Välj kryssrutan Visa syntaxregler under Syntaxregler för att slå av och på alla hjälptexter. När kryssrutan Visa syntaxregler är vald kan du välja kryssrutan Visa grundläggande regler för att slå av och på hjälptext 1a och 1b.

#### *Automatiska säkerhetskopior i Anteckning*

En ny personlig inställning gör det möjligt att skapa automatiska säkerhetskopior av innehållet i Anteckning. Säkerhetskopieringen sker

- var 15:e sekund
- när du går ur "redigeringingsläget" till exempel genom att byta flik
- före anteckningen sparas

#### *Gör så här för att aktivera den automatiska säkerhetskopieringen*

- 1. Öppna en journal i PMO
- 2. Öppna modulen Anteckning
- 3. Klicka på Inställningar och välj Ordbehandlare
- 4. Välj kryssrutan Skapa lokal säkerhetskopia under Automatisk säkerhetskopiering
- 5. Klicka på OK

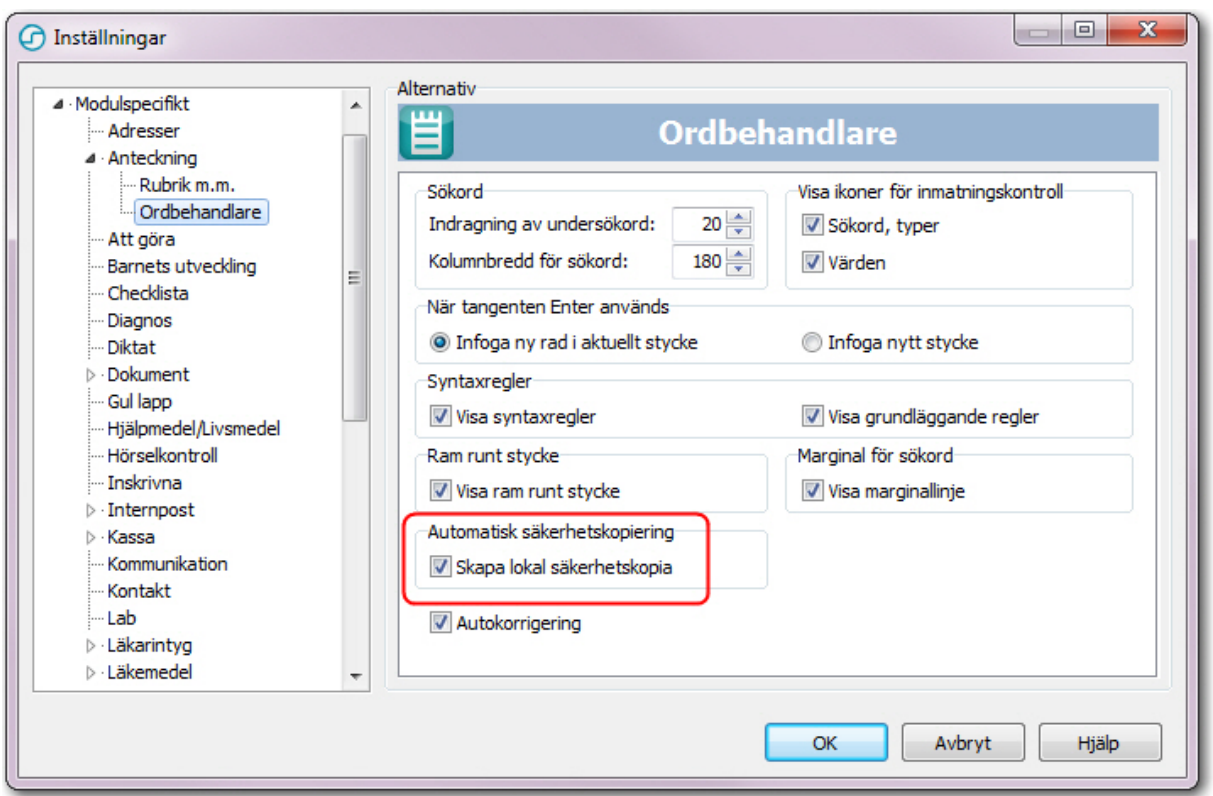

Om du har den automatiska säkerhetskopieringen aktiv och det inträffar en krasch innan den pågående anteckningen hunnit sparas, har du möjlighet att läsa in den lokala säkerhetskopian och fortsätta arbetet utifrån den.

#### *Gör så här för att använda den lokala säkerhetskopian*

- 1. Öppna en journal i PMO
- 2. Öppna modulen Anteckning
- 3. Klicka på Ny eller Ändra. Om det finns en sparad säkerhetskopia som överensstämmer med aktuell användare, patient, journaltyp, id och version, öppnas dialogen Använd den lokala säkerhetskopian
- 4. Välj Återställ den lokala säkerhetskopian av anteckningen
- 5. Klicka på OK. Den osparade anteckningen öppnas och du kan fortsätta att arbeta med den.

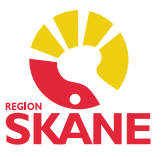

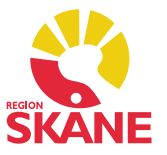

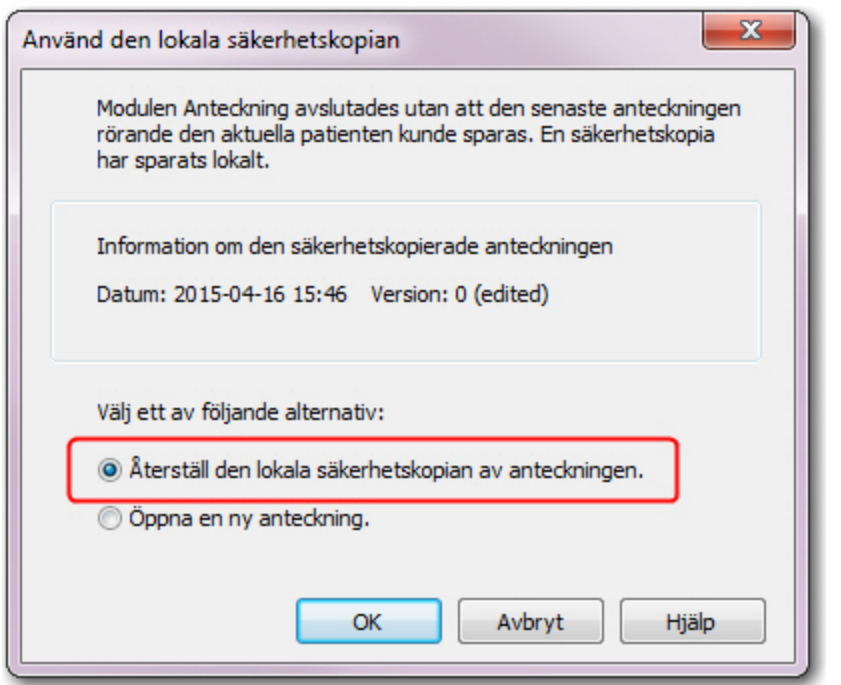

#### *Om säkerhetskopian*

Säkerhetskopian tas bort i följande fall

- När dialogen Använd den lokala säkerhetskopian stängs (oavsett val)
- När fliken Ändra anteckning stängs normalt

### *Kopiera/Klistra in ren text i Anteckning*

Det är numera möjligt att kopiera/klistra in "ren text" (ANSI/Unicode) från t.ex. ett memo-fält (t.ex. i dokumentmodulen) i Anteckning utan att radbrytningar blir nya stycken. Tidigare när en användare klistrade in text från en källa som endast hanterar "ren text" så kunde PMO inte skilja "radbrytning" från "nytt stycke" och varje rad i den kopierade texten blev ett nytt stycke när den klistrades in.

### **2. Att göra**

Om en patient är knuten till en uppgift på startsidan i modulen Att göra kan du numera öppna patientens journal direkt från modulens startsida i Mitt arbete.

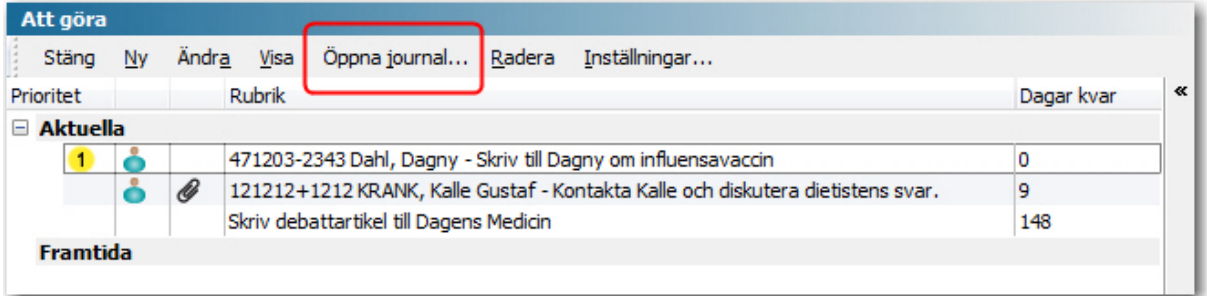

### *Gör så här för att öppna patientens journal*

- 1. Markera en uppgift, som har en patient knuten till sig.
- 2. Klicka på knappen Öppna journal....

Om du markerar en uppgift som inte har en patient knuten till sig är knappen Öppna journal... utgråad.

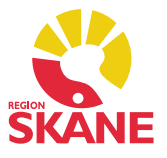

### **3. Checklista**

Barnets ålder presenteras nu för varje ifylld checklista, ovanför varje kolumn, även då checklistan presenteras i tabellform.

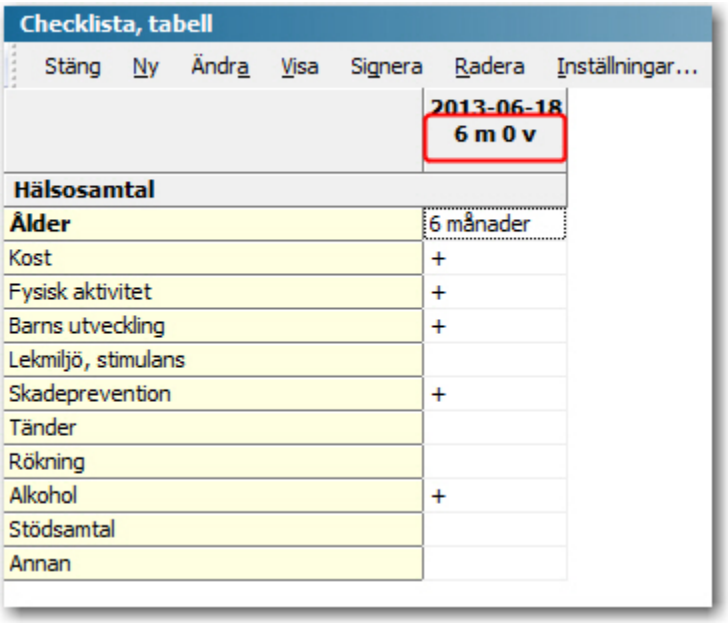

### **4. Internpost**

När PMO används inom en stor organisation med många enheter är det viktigt att kunna skicka internpost till olika grupper av mottagare. För att tillgodose detta behov har dialogen Välj mottagare gjorts om. Så här ser den nya dialogen ut:

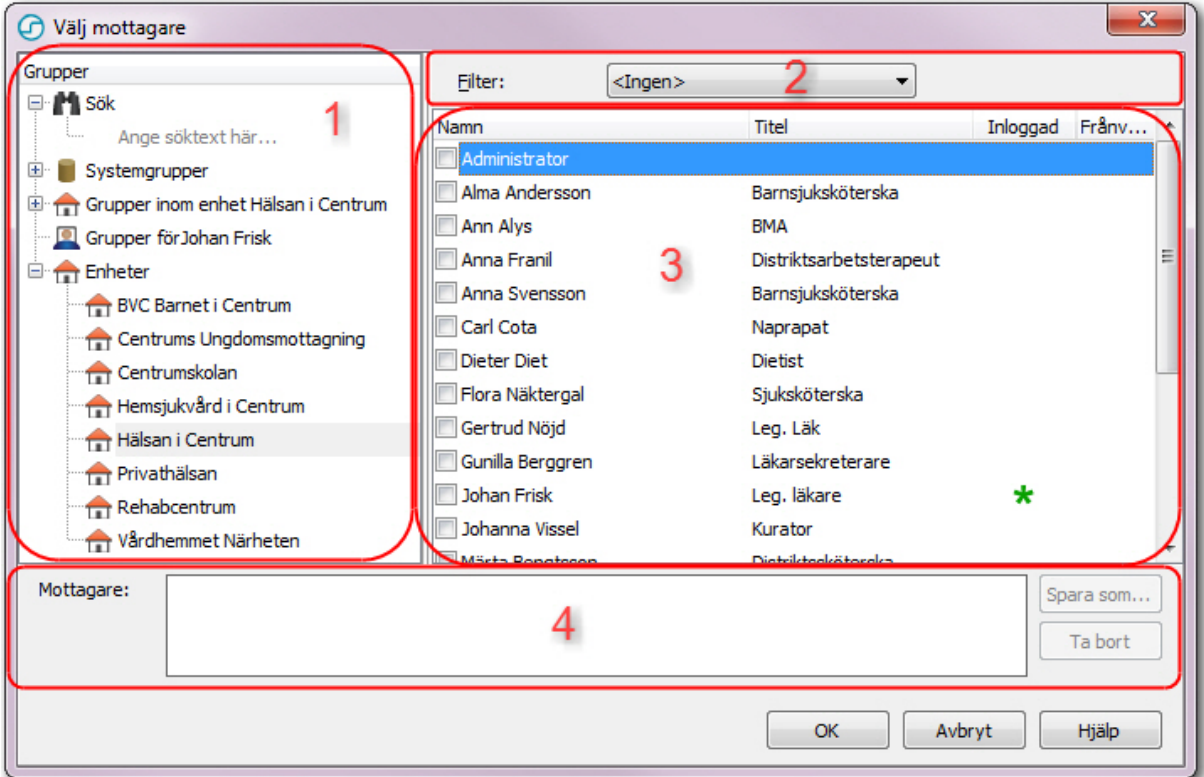

- 1. I fältet Grupper kan du navigera och söka i de olika grupperna du har tillgång till. Det är möjligt att skapa tre olika typer av grupper
	- Personliga grupper. Dessa skapas av användaren. Behörighet att få skapa personliga grupper styrs av en funktionsregel i PMO Admin.

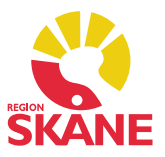

- Grupper inom en enhet. Skapas av den lokala administratören eller systemadministratören i PMO Admin, under respektive enhet.
- Grupper för hela systemet. Skapas av systemadministratören i PMO Admin, under Inställningar.
- 2. Här kan du filtrera på yrkeskategori, för att hitta alla användare i den valda yrkeskategorin. Notera att filtreringen sker inom den grupp som är markerad i fältet Grupper (1).
- 3. Resultatet av navigeringen, filtreringen och/eller sökningen visas i resultatfältet. Här väljer du mottagarna av meddelandet.
- 4. I fältet Mottagare visas de användare som kommer att vara mottagare av meddelandet. I de fall avsändaren av meddelandet har behörighet att skapa personliga grupper av mottagare, finns knappen Spara som... till höger om fältet. De mottagare som finns i fältet när man trycker på knappen sparas som en personlig grupp.
	- Högerklicka på gruppen och välj Ta bort för att ta bort en personlig grupp.
	- Klicka på knappen Spara som... och döp den nya personliga gruppen till samma namn som en existerande personlig grupp för att spara över denna.

*För att skickade internpostmeddelanden ska läsas och besvaras så fort som möjligt så kan du nu se vilka användare som är inloggade i PMO och välja en mottagare av meddelandet som är på plats.* Gör så här:

- 1. Öppna modulen Internpost och välj Ny.
- 2. Klicka på knappen Mottagare i fliken Nytt meddelande.
- 3. Inloggade användare markeras med en grön stjärna, i kolumnen Inloggad.

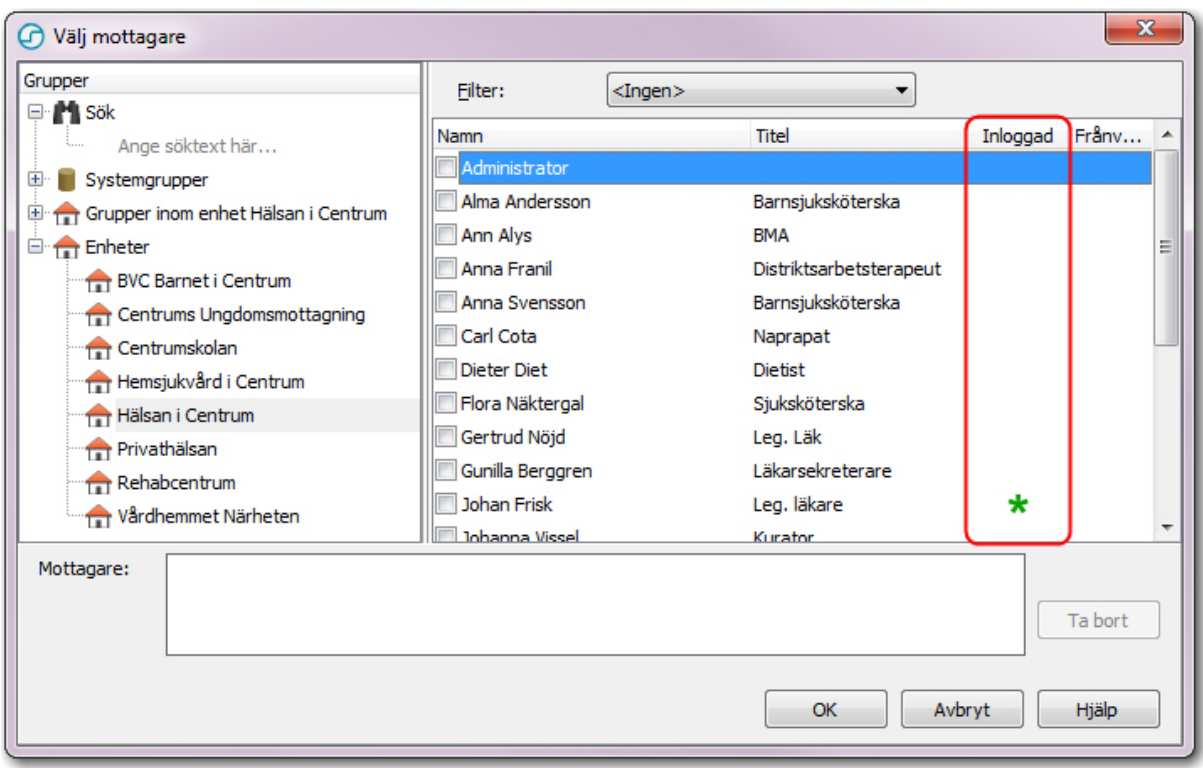

Det är numera möjligt att skapa frånvaromeddelanden i modulen Internpost. I frånvaromeddelandet kan du ange mellan vilka datum du är frånvarande och inte kan läsa meddelanden. Du kan också skriva ett informationsmeddelande som automatiskt skickas till avsändaren under den tid du är borta. Avsändaren får även information om att mottagaren är frånvarande redan när mottagaren anges i meddelandet.

### *Gör så här för att skapa ett frånvaromeddelande*

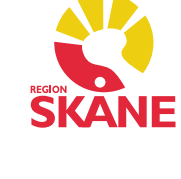

- 1. Klicka på Inställningar i modulen Internpost.
- 2. Välj noden Frånvaromeddelande.
- 3. Fyll i önskad information och klicka på OK.

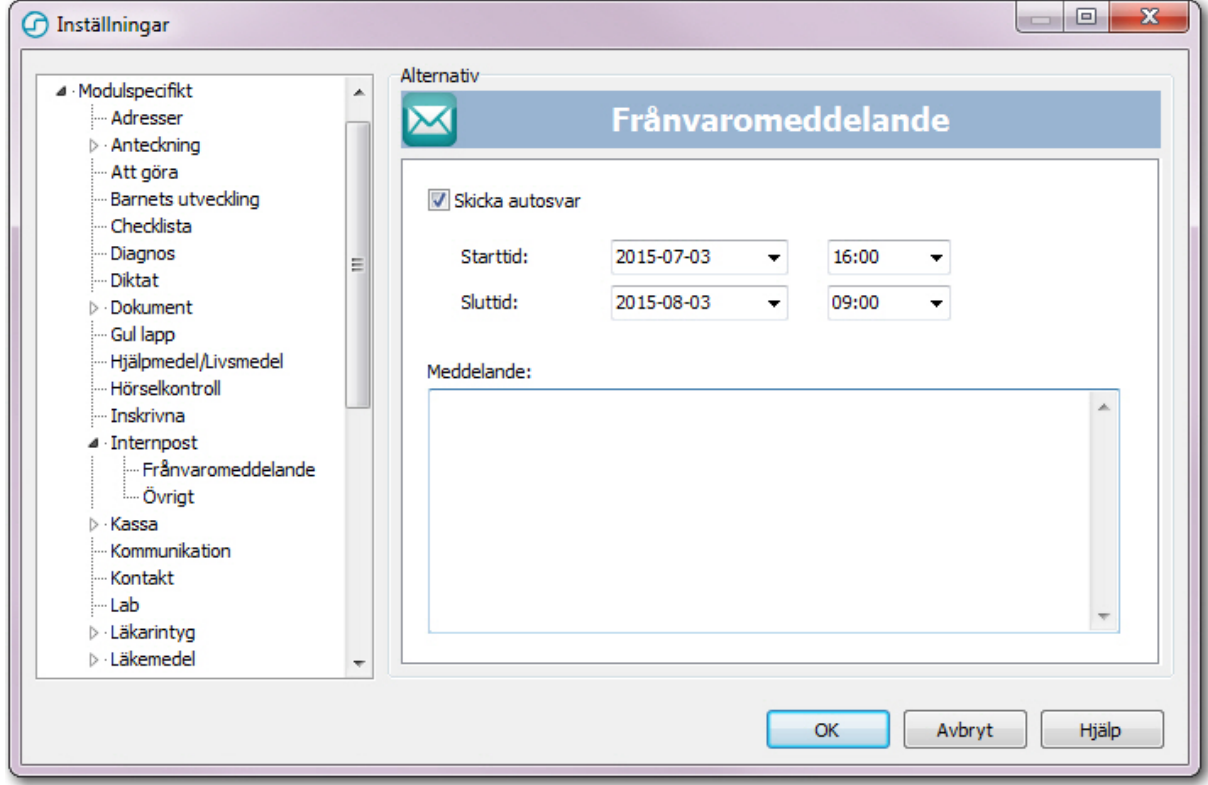

### **5. Lab**

När användaren väljer att visa en labbeställning, kan användaren välja att se både beställningen och eventuella kopplade resultat.

Gör så här:

- 1. Markera en labbeställning på startsidan i modulen Lab.
- 2. Klicka på Visa.
- 3. Klicka på Kombinerad i urvalspanelen för att se både labbeställningen och eventuella kopplade resultat.

*Obs! Tänk på att om utskrift av remiss sker i Visaläga måste urvalspanelen vara markerad på beställning.*

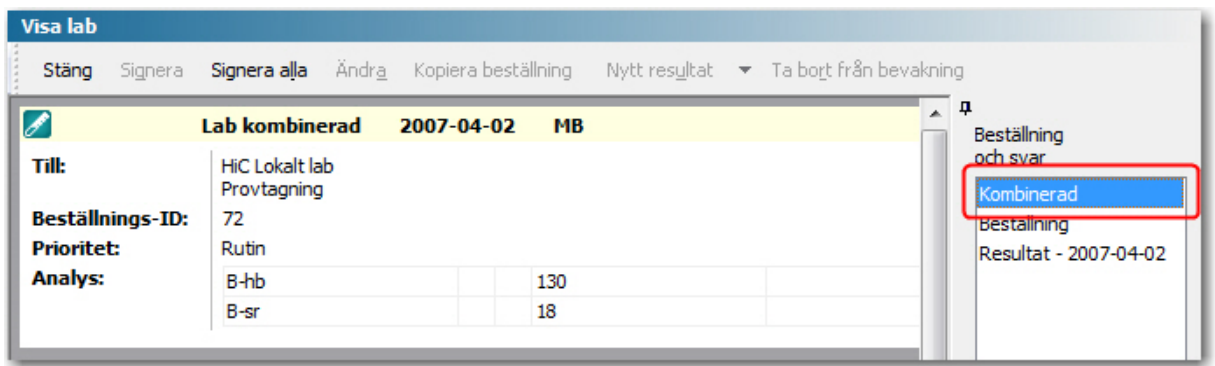

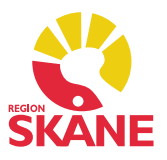

# **6. Löpande journal**

I Löpande journal är det numera möjligt att filtrera fram alla osignerade journaluppgifter som den aktuella användaren har behörighet att signera (egna uppgifter samt eventuella delegerade uppgifter) och signera alla dessa uppgifterna samtidigt. I tidigare versioner av PMO behövde användaren gå till signeringslistan och öppna och signera varje journaluppgift för sig. Gör så här:

- 1. Öppna Löpande journal.
- 2. Välj kryssrutan Endast mina osign. uppgifter och klicka på Uppdatera, i Urvalspanelen.
- 3. Klicka på Signera alla i menyraden.

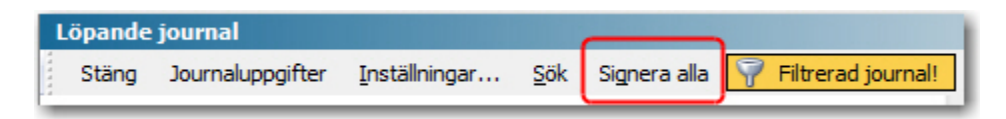

*Obs! Tänk på att om ingen övrig sortering görs i Löpande journal gäller det alla Anteckningar man har behörighet att signera t (även delegerad signering).*

## **7. Patientdata**

I tidigare versioner av PMO har dialogen Ändra patientdata haft en fast storlek. Detta har nu ändrats så att du kan se alla flikar samtidigt samt välja att göra dialogen större eller mindre. Om du väljer att ha dialogen i en storlek där inte all information visas, dyker rullningslister upp.

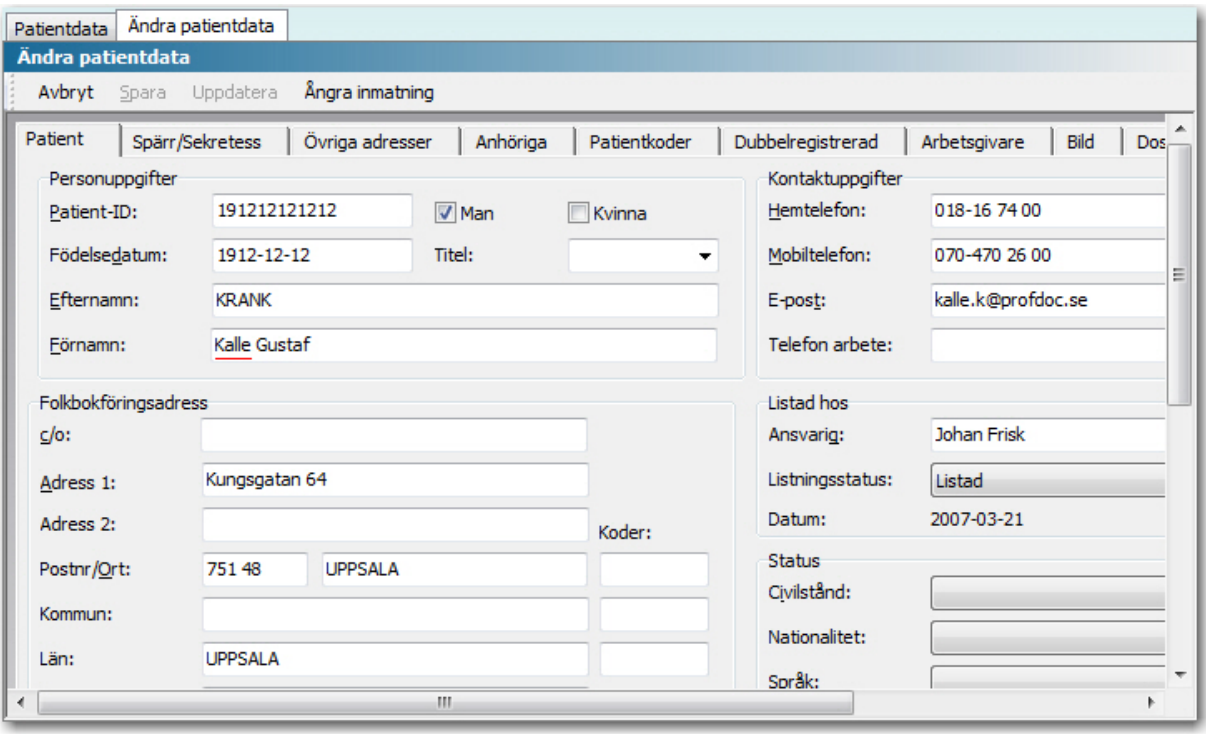

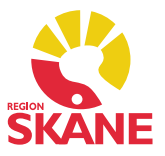

### **8. Signera**

Det är numera möjligt att ändra en journaluppgift direkt från startsidan i modulen Signering. Gör så här för att öppna och ändra en journaluppgift direkt från signeringslistan:

- 1. Öppna modulen Signering i Mitt arbete.
- 2. Välj en journaluppgift från signeringslistan på startsidan.
- 3. Klicka på Ändra för att öppna och redigera journaluppgiften.

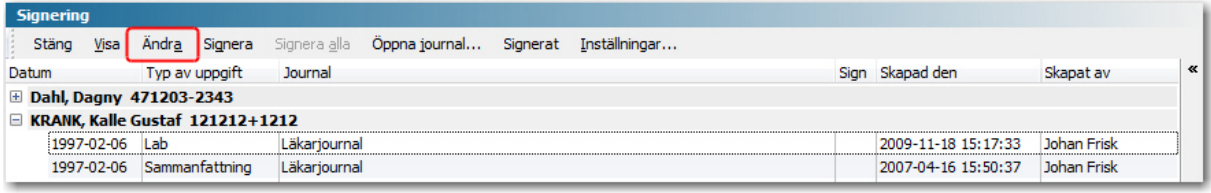

### *Tips!*

Det är även möjlig att öppna en journaluppgift från signeringslistan genom att välja en rad och dubbelklicka eller trycka på [ENTER]. Detta kräver dock att du har gjort det valet i personliga inställningar.

Gör såhär:

- 1. Öppna modulen Signering i Mitt arbete.
- 2. Klicka på Inställningar.
- 3. Välj Ändra journal och klicka på OK.

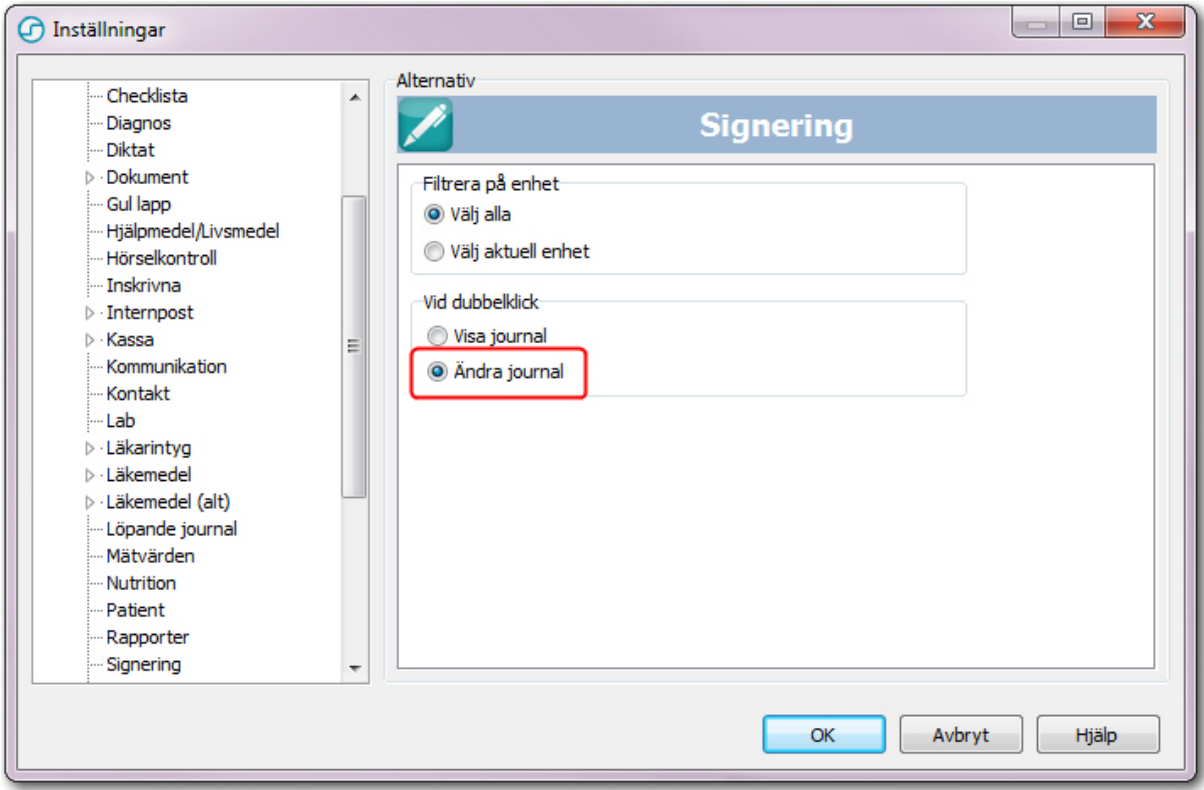

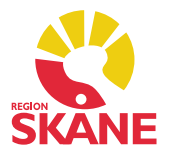

## **9. Tidbok**

Tidsåtgången för en bokning i Tidbok -> Ny bokning anges numera i minuter istället för i timmar och minuter.

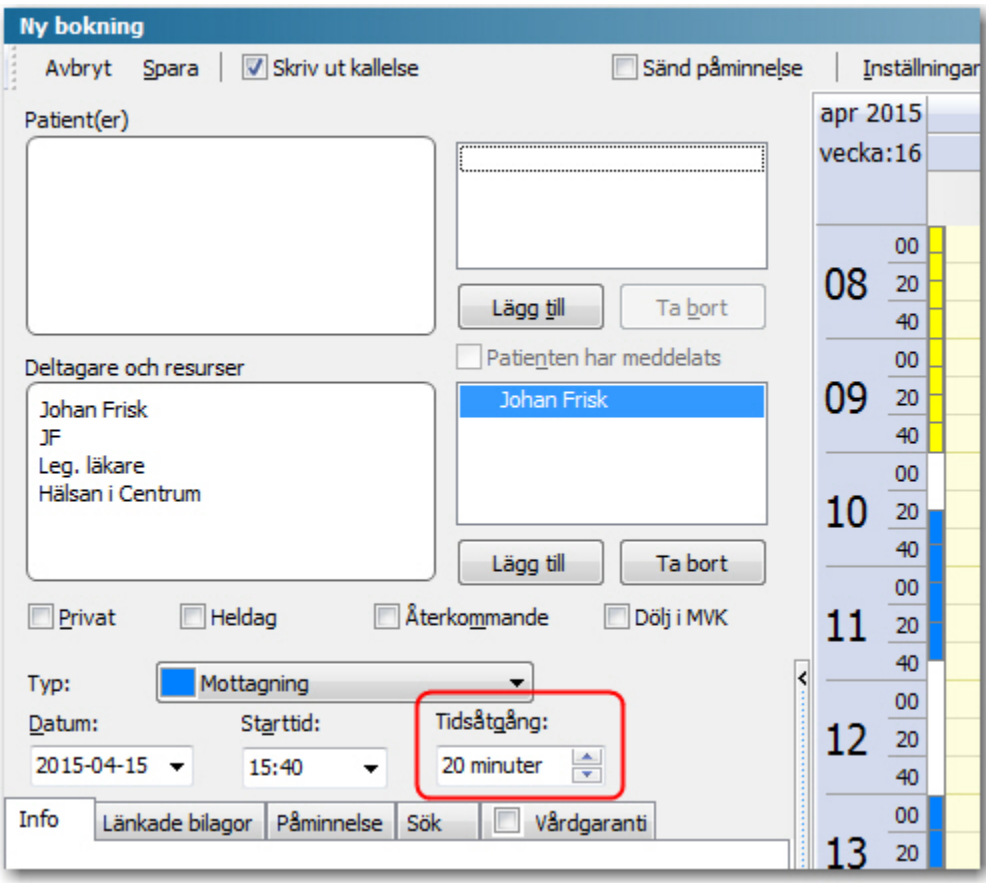

För att inte riskera att tidboksmallar felaktigt tas bort om användaren av misstag trycker på Radera, så har en kontrollfråga lagts till. Om du av misstag har råkat trycka på Radera så har du möjlighet att avbryta genom att klicka på Nej.

För att inte riskera att ändringar i tidboksmallar felaktigt tas bort om användaren av misstag väljer Ta bort ändring i mall..., har en kontrollfråga lagts till. Gör så här:

1. Högerklicka på en ändring i en tidboksmall.

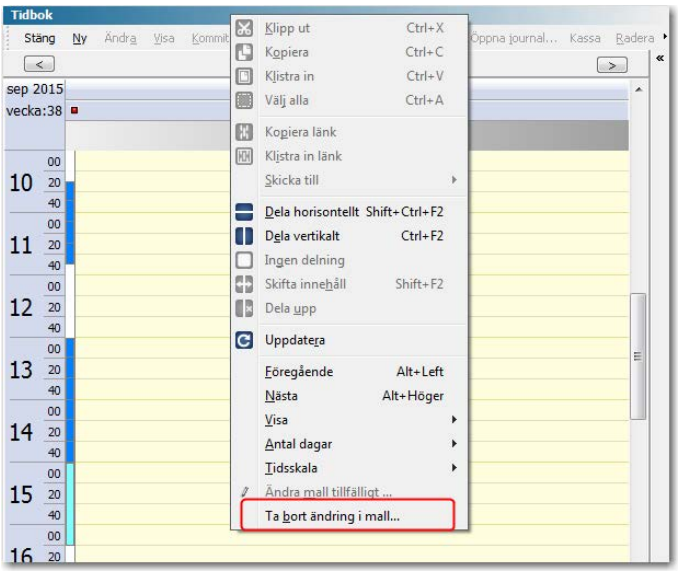

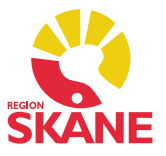

- 2. Välj Ta bort ändring i mall...
- 3. En kontrollfråga visas i vilken användaren kan välja att gå vidare eller avbryta.

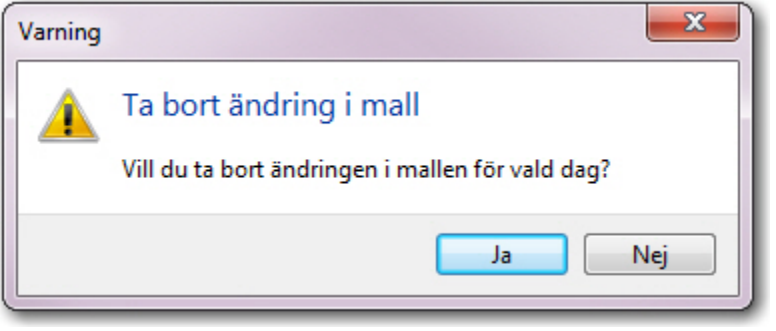

I tidigare versioner av PMO har bara de lediga tider där yrkeskategorin är knuten till en viss användare tagits med då användaren sökt efter en ledig tid för en viss yrkeskategori. Resultatet för de verksamheter som arbetar med roller har då blivit missvisande. I den här versionen av PMO har det blivit möjligt att söka efter en ledig tid för valda yrkeskategorier oavsett hur yrkeskategorin är angiven. Gör så här för att söka efter en ledig tid för en viss yrkeskategori i Mitt arbete:

- 1. Välj Innehåll -> Bokning -> Avancerad sökning.
- 2. Välj kryssrutan Yrkeskategori i Urvalspanelen.
- 3. Fyll i önskade kriterier och klicka på Sök.

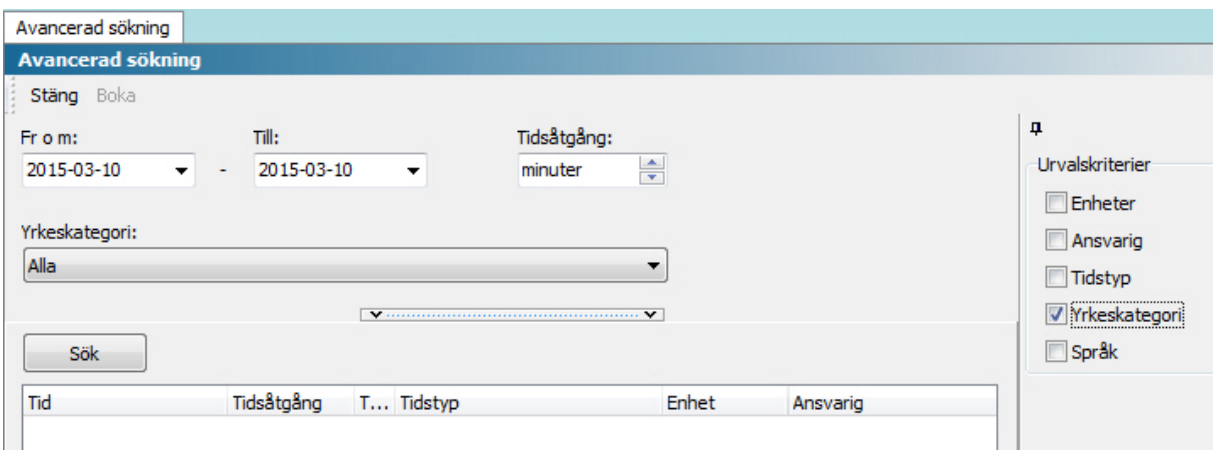

För att listan över resurser i modulen Tidbok inte ska bli allt för lång och oöverskådlig för vissa verksamheter, finns följande personliga inställningar i fältet Dölj tidböcker:

- Dölj användare utan mall. (Fanns tidigare i fältet Förval i personliga inställningar.)
- Dölj inaktiva användare och resurser. (Fanns tidigare i urvalspanelen.)

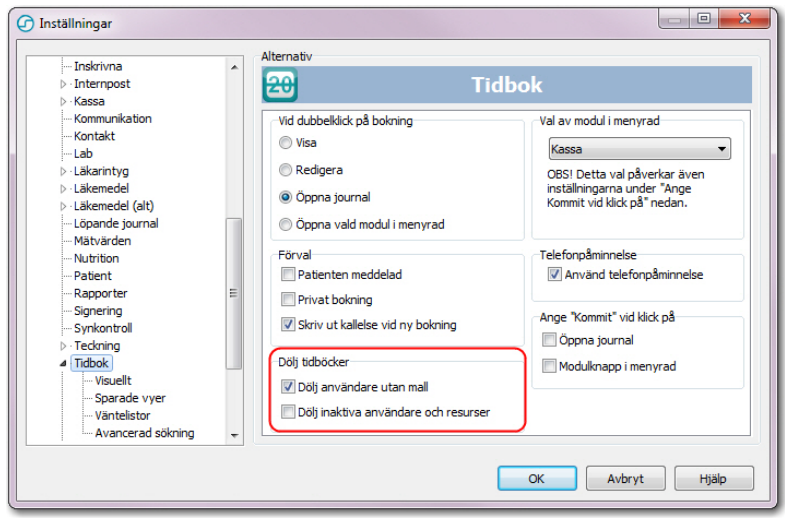

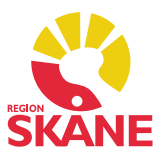

I tidigare versioner av PMO visades det att en kallelse inte hade skickats ut till en patient genom att en symbol i form av ett kuvert visades i bokningen, i modulen Tidbok. För att förtydliga att kallelsen inte har skickats iväg, har symbolen bytts ut mot ett kuvert med ett rött frågetecken på.

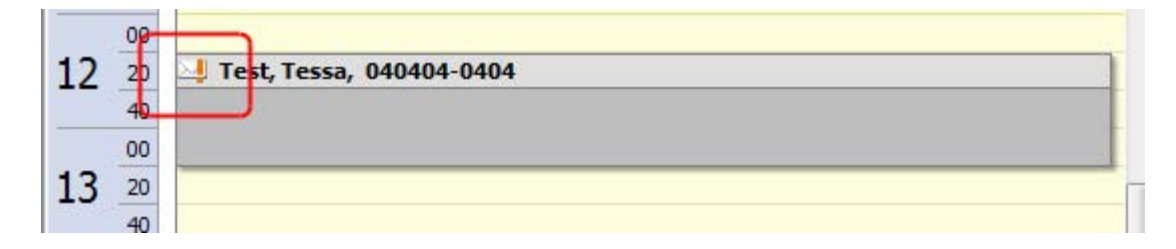

### **10. Vaccination**

Följande förändringar har gjorts i integrationen med Svevac:

- Kontroll av användaren. Det görs nu en kontroll av användaren att den är en registrerad användare hos Svevac. Kontrollen är endast möjlig om PMO har kontakt med Svevacs webbservice. Om kontakten med Svevac misslyckas går det ändå att skicka registreringar.
- Ändra fel i registreringar. Det är nu möjligt att ändra i en registrering och skicka den igen när felet har korrigerats. Observera att det endast är möjligt att ändra i en registrering först efter att PMO har tagit emot en kvittens från Svevac. Vid försök att ändra en registrering innan en kvittens har erhållits visas ett felmeddelande.

### **11. Väntelista**

För att ge användaren en bättre översikt över hur många patienter som finns på väntelistan, visas antal patienter efter de olika kategorierna

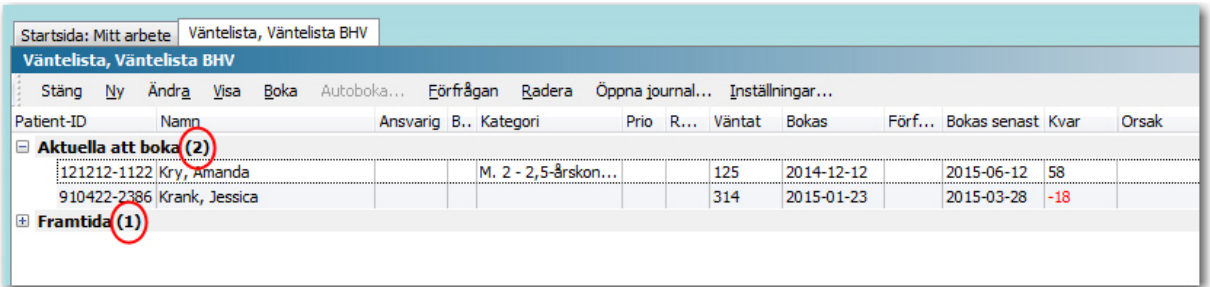

Den tidigare kolumnen Beskrivning i översikten för Väntelista har delats upp i kolumnerna Patient-ID och Namn. Det går även att sortera väntelistan efter dessa kolumner.

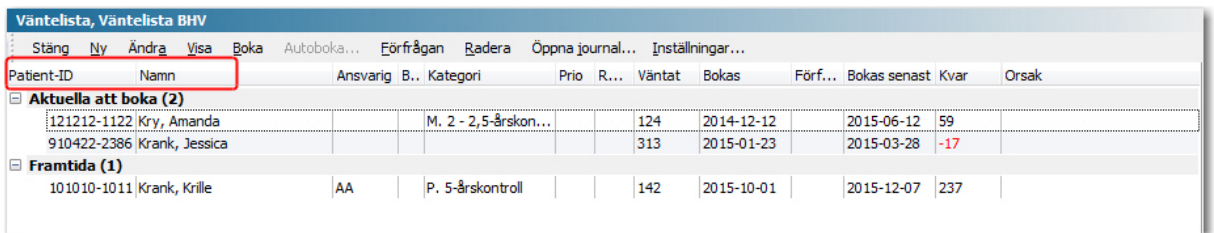

Orsak finns nu med som kolumn i översikten för Väntelista. När du för muspekaren över fälten i kolumnen, visas hela orsakstexten.

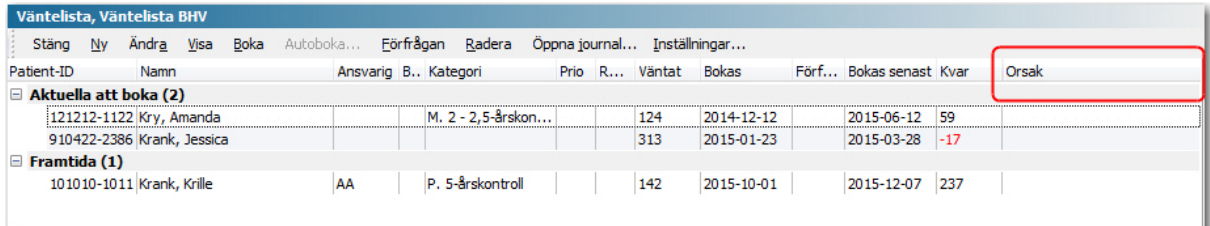

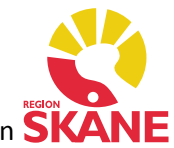

För att underlätta för användaren att få information om hur beläggningen kommer att se ut under en  $\mathsf{SK}$ given tidsperiod, går det numera att göra ett urval för ett visst datumintervall.

# **12. Öppna journal**

Alla journaler som öppnats läggs till i listan Tidigare patienter, i dialogen Öppna journal/Sök patient, oberoende av vilken modul journalen öppnats från. Även patienter som är valda i andra ammanhang, t.ex. tillagd patient på en bokning, visas i listan Tidigare patienter.

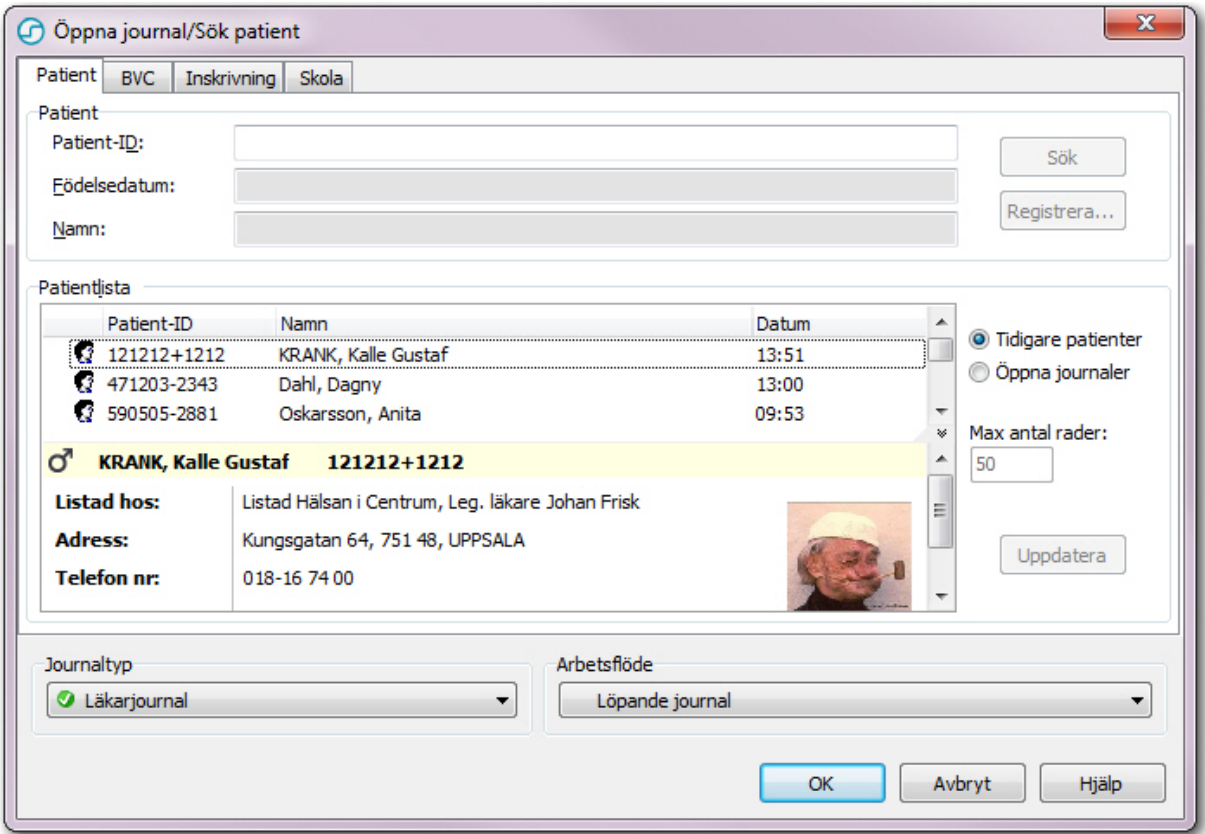

Hur många journaler som visas i listan kan nu bestämmas av respektive användare. Tidigare visades max 20 patienter.

Gör så här för att ställa in hur många journaler som ska visas i listan Tidigare patienter:

- 1. Välj *Arkiv -> Inställningar -> Modulspecifikt -> Patient*.
- 2. Fyll i Max antal patienter som presenteras vid sökning.

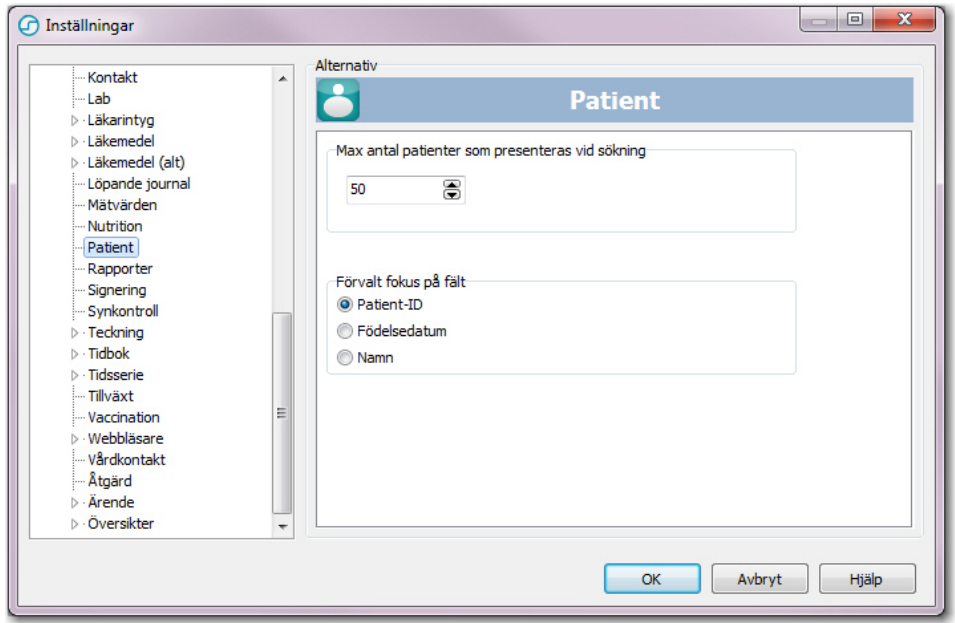

## **13. Automatisk utloggning**

Vid inaktivitet i fyra timmar sker automatisk utloggning från PMO.

### **14. Signeringshantering vid utsättning av Läkemedel – Varning – OBS**

*Uppgiften kommer att vara signerad av den ansvarige efter utsättning om:*

- uppgiften är signerad före utsättning och sätts ut av den användare som är ansvarig för uppgiften

*Uppgiften kommer att vara signerad av användaren som gör utsättningen om:*

uppgiften är signerad före utsättning och sätts ut av en annan användare än den användare som är ansvarig för uppgiften

#### *Uppgiften kommer att vara osignerad efter utsättningen om:*

- uppgiften är osignerad före utsättning och sätts ut av den användare som är ansvarig för uppgiften
- uppgiften är osignerad före utsättning och sätts ut av en annan användare än den användare som är ansvarig för uppgiften
- uppgiften är osignerad före utsättning och sätts ut av en användare som inte är ansvarig för uppgiften och som arbetar åt någon annan användare
- uppgiften är signerad före utsättning och sätts ut av en användare som arbetar åt den användare som är ansvarig för uppgiften
- uppgiften är osignerad före utsättning och sätts ut av den användare som är ansvarig för uppgiften under tiden som den användaren arbetar åt någon annan
- uppgiften är signerad före utsättning och sätts ut av den användare som är ansvarig för uppgiften under tiden som den användaren arbetar åt någon annan

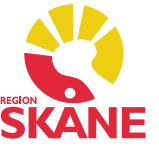